### **OVTune Toyota Flash Manager - Tacoma 3.5L**

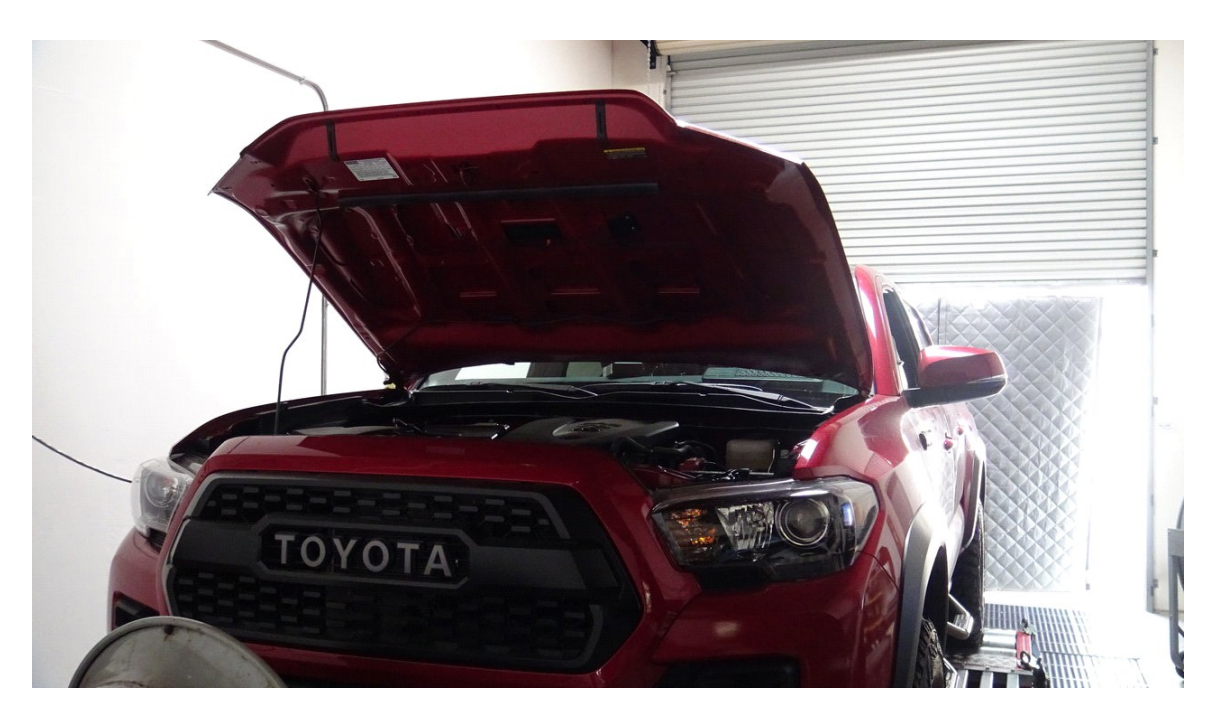

# **These instructions will cover the entire setup process for our flashing kit**

### **Kit contents:**

**1x USB Dongle**

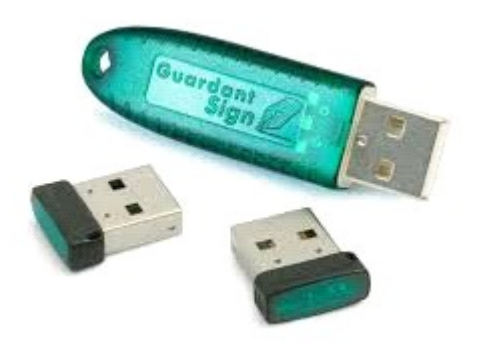

**1x OBD Cable (with USB cable)**

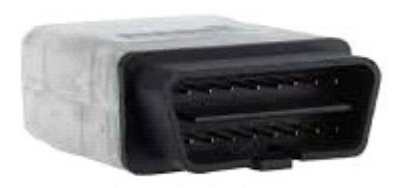

# **To Begin download our Toyota Flash Manager Software:**

**link here**

**[https://cdn.shopify.com/s/files/1/0885/5830/](https://cdn.shopify.com/s/files/1/0885/5830/files/Toyota_Flash_Manager_V1.0.exe?2897794495339532925) [files/Toyota\\_Flash\\_Manager\\_V1.0.exe?](https://cdn.shopify.com/s/files/1/0885/5830/files/Toyota_Flash_Manager_V1.0.exe?2897794495339532925) [2897794495339532925](https://cdn.shopify.com/s/files/1/0885/5830/files/Toyota_Flash_Manager_V1.0.exe?2897794495339532925)**

**note: DO NOT PLUG THE USB IN UNTIL AFTER YOU HAVE DOWNLOADED AND INSTALLED THE DONGLE DRIVERS**

**Note: These files will download where-ever flash manager is stored at. We recommend you right click your desktop, "create new folder" and place the flash manager inside. Everything the flash manager downloads will be location inside this folder.**

Begin by downloading everything from the setup links within the flash manager.

the flash manager will direct you to the sites to download

Everything marked with a **RED** dot

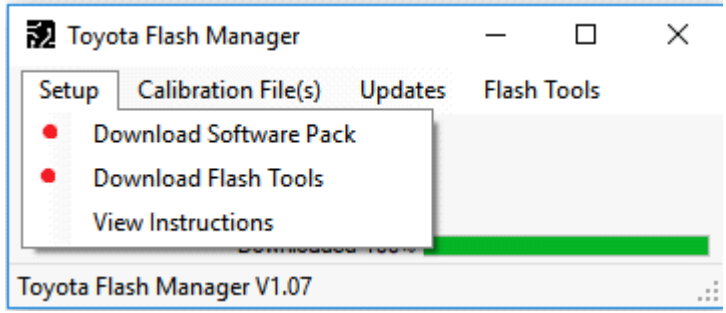

#### **Software Installation:**

#### **Open the folder OVT SoftPack**

#### **install the GrdDrivers inside**

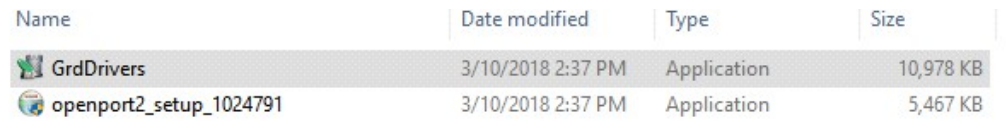

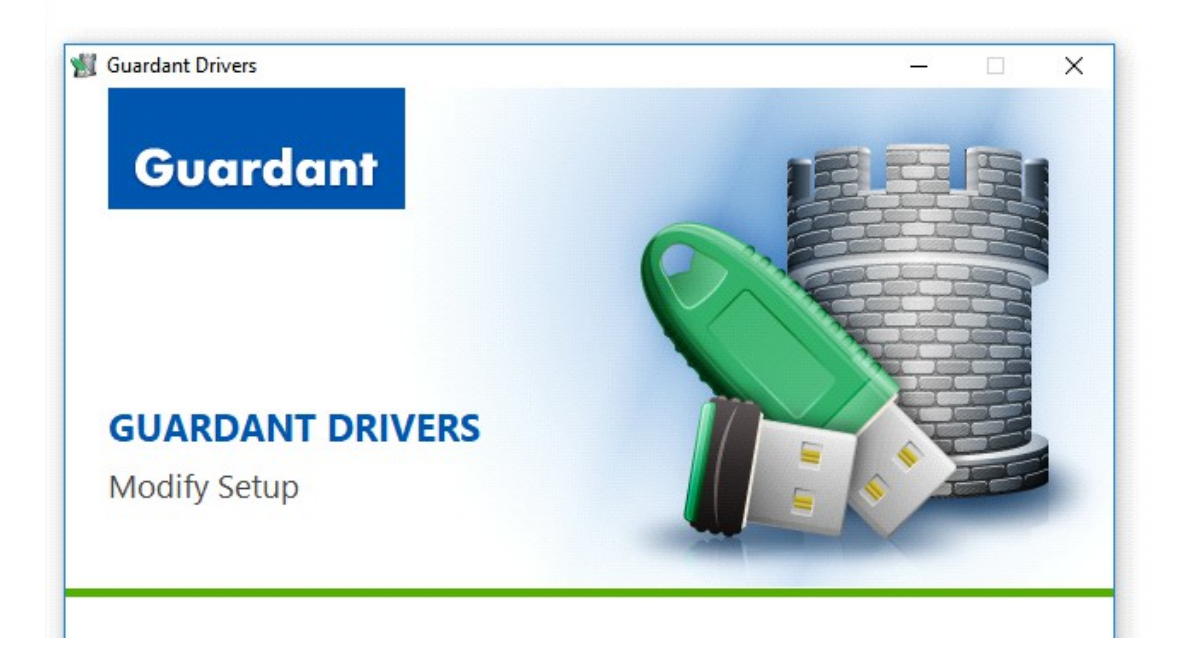

**Once that has completed, install the Openport2\_setup\_ drivers**

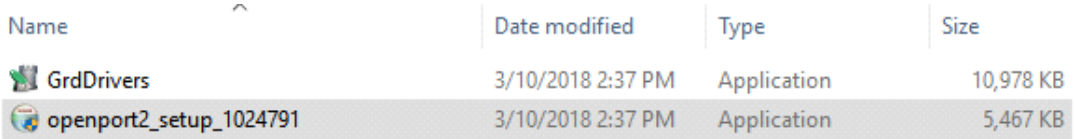

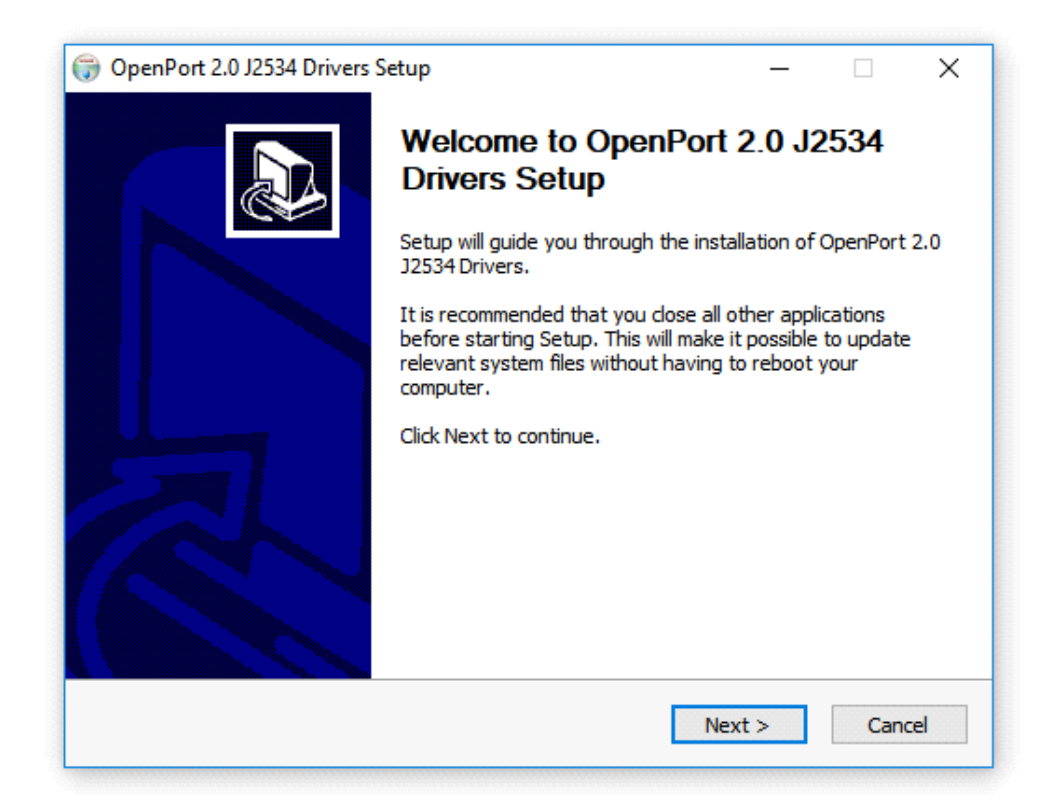

**Finished! You have installed all of the necessary drivers.**

once you have installed all of the above, you will need to register your dongle to activate the license to flash your truck.

### **TRUCK FLASHING LICENSE**

To do this plug your USB dongle in (small black dongle or purple dongle, depending on which is provided in your kit), Run PCMFLASH Software:

This software is downloadable by our flash manager

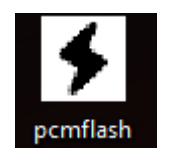

when the software loads, it will generate your DONGLE SERIAL NUMBER in the blue box.

(for example 3F304988). Please EMAIL us this dongle serial number to @

#### **orangevirus101@gmail.com**

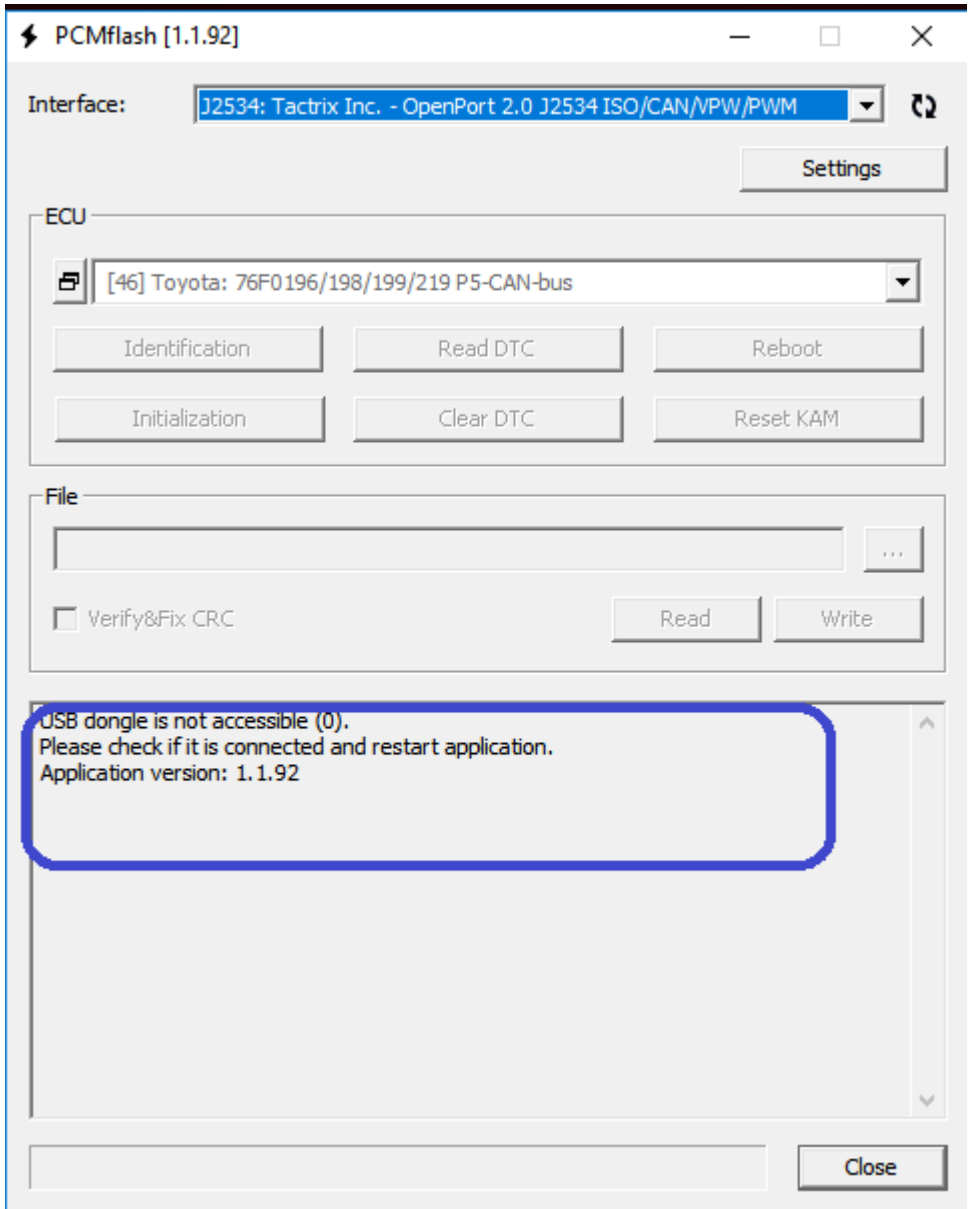

#### **We will email you a license key (for example) :**

90D2D4AB 8836CBE8 0FE4144F EE788E0A BA827DBF 7EAB3E6D DD29CF63 BE8B94D6 7DF91955 00C09D64 76BBD66E B2437188 3045C5BD 0682C72B CC7F37CB FC0F1F37 5BACB219 64B9E7A1 CD2C32F7 24EA8991 1A935020 E676F684 8B4616F7 555A9A80

#### **plug your USB dongle in and run PCMFLASH**

#### **copy the license key** that we have emailed to you

#### Click SETTINGS

paste the code

click Activate

click OK

#### the softare will prompt you to restart it. exit and restart pcmflash

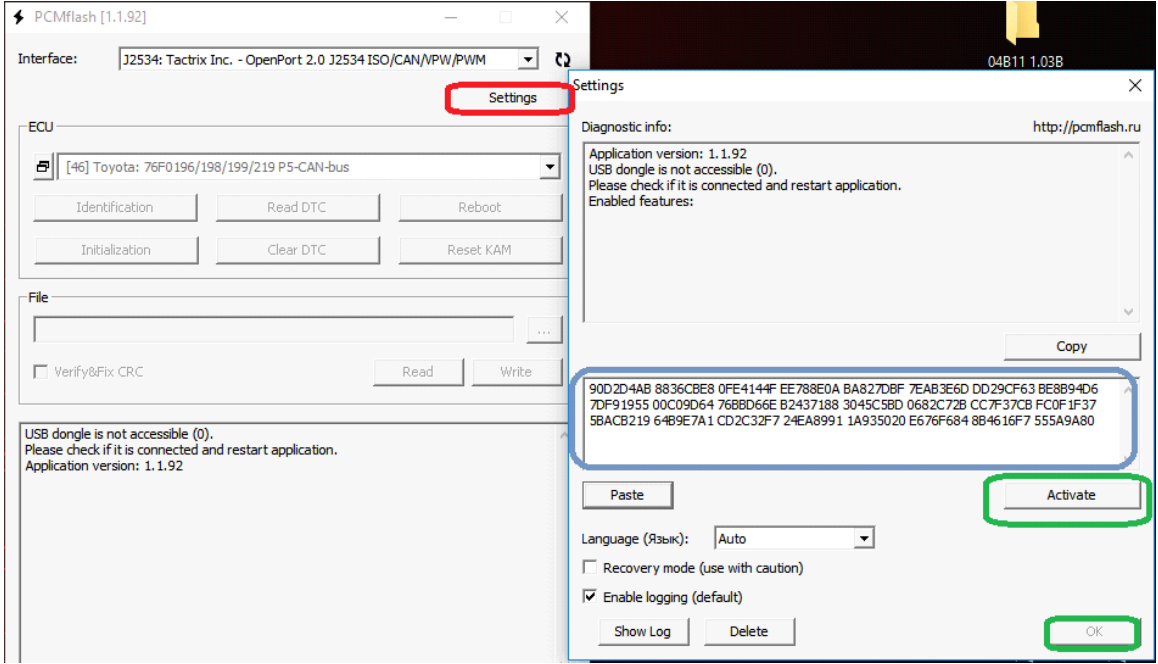

#### **Great, now that this is complete lets move on to reading your ECU ID, reading your ECU, and flashing your truck.**

if you receive any errors, please email us @ orangevirus101@gmail.com

### **IDENTIFYING YOUR ECU**

First, connect to your truck :

ensure your **truck is ON, engine OFF**. (not accesory mode). If you have the push button start, press it **2** times.

**make sure your radio volume is low and your head lights are off (any battery drains).**

Connect your OBDII cable to the trucks OBD, and plug the dongle in and run PCMFLASH

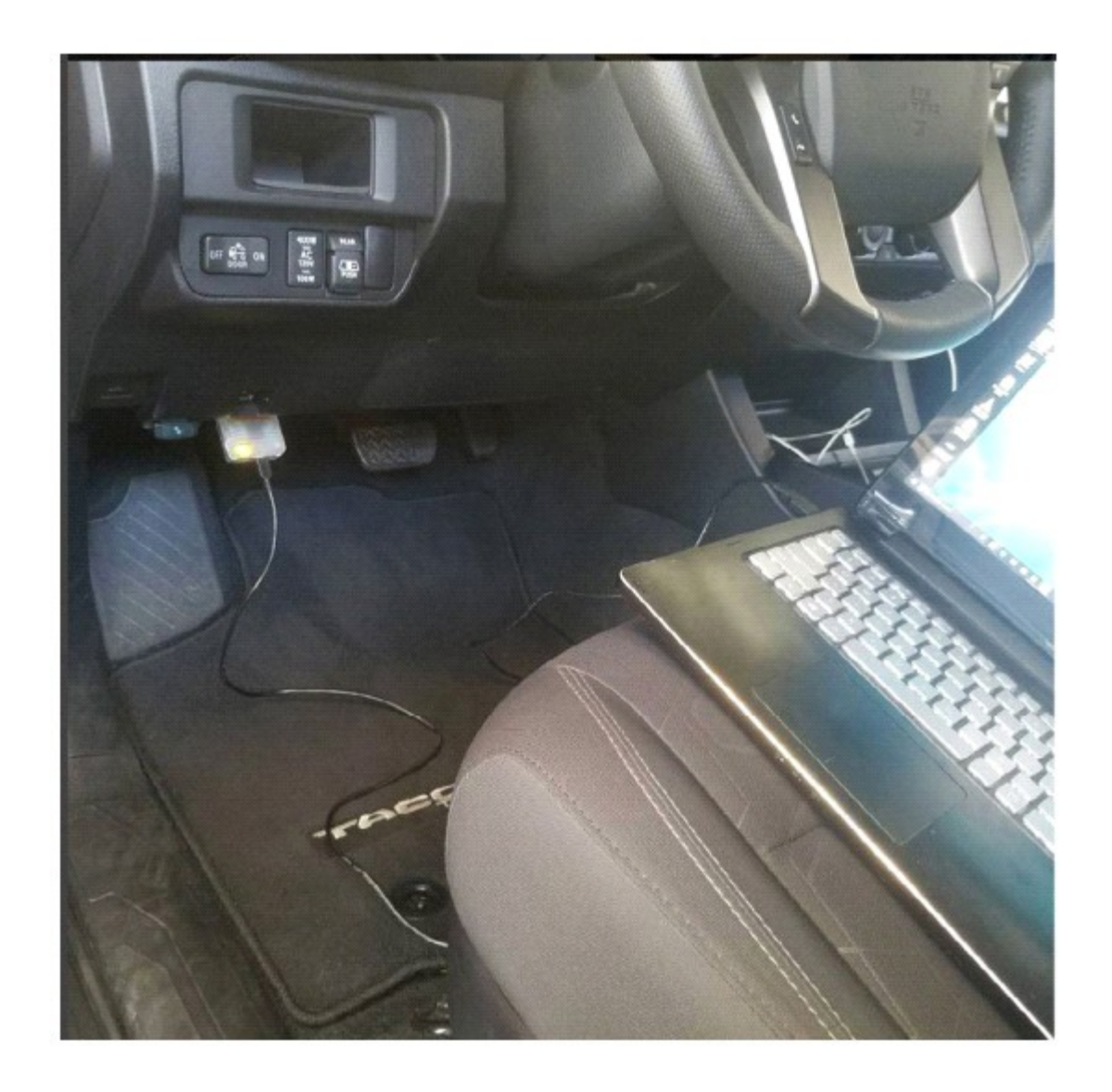

**Check your ECU ID**. If your ECU matches what is already in our flash manager, you do not need to download your stock ECU data.

select the proper template (circled in RED for the engine)

Circled in BLUE is for the TRANSMISSION (if your truck is automatic)

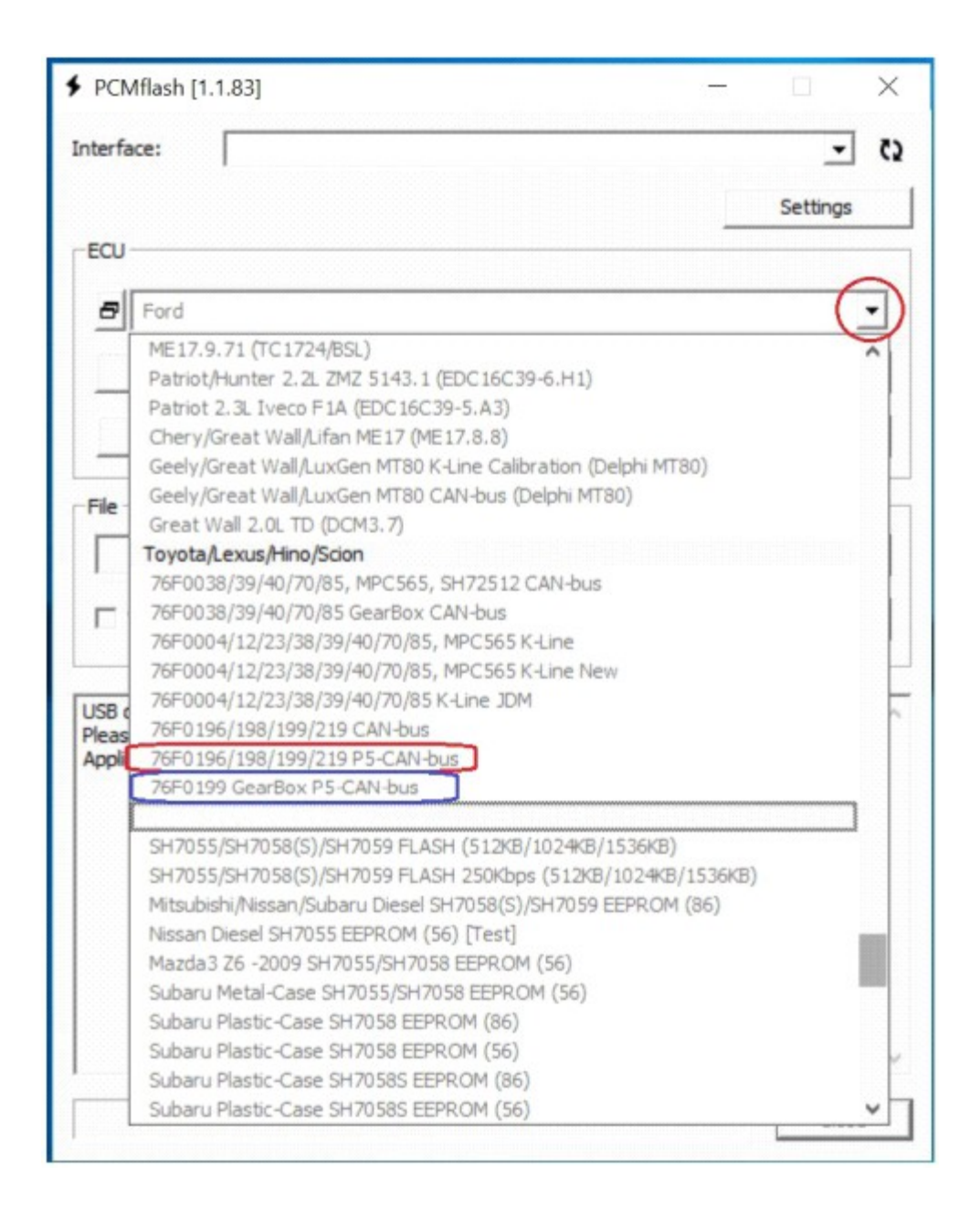

#### Click the IDENTIFICATION Button

once the software identifies your truck, check your ECU version (for example in this, 89663- 04B03)

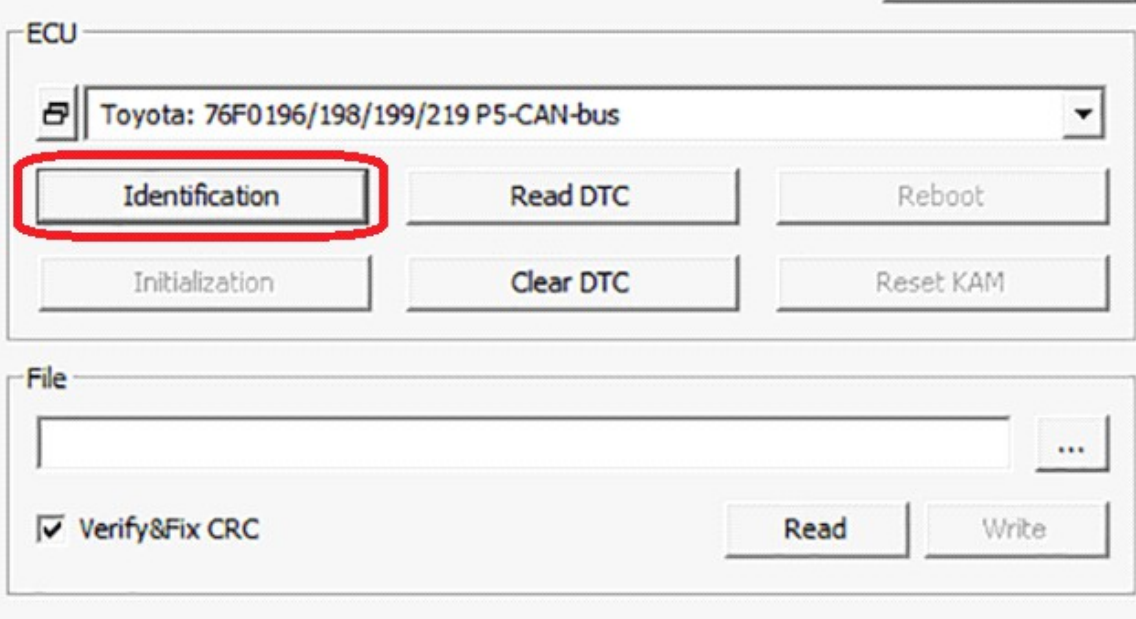

USB dongle serial number: 375F58D3  $\wedge$ Application version: 1.1.83 Interface: Tactrix Inc. - OpenPort 2.0 J2534 ISO/CAN/VPW/PWM DLL: 1.02.4791 Jun 2 2016 12:43:17 Firmware: 1.17.4877 Protocol: Toyota: 76F0196/198/199/219 P5-CAN-bus Identification 896630480300 Calibration: Calibration file: 89663-04803 Part Number: 89661-0-105 Completed

**Then check the flash manager if this ECU is supported (internet is required to download the files) :**

It looks like your ECU version is in our flash manager!

**IF YOUR ECU IS NOT LISTED: You will need to download your stock ECU data and email this to us. See below in flashing section**

**Note, PCMFlash identifies the ecu as "89663-04B03"**

#### we will use these last digits for the identification of the tune - 04B03

#### use the file ONLY for your ECU. **So if your ecu is 04B03, do NOT use "04B02"**

The tune will download to the location of the flash manager. So if it is on your **desktop**, the tune file will download to your **desktop**.

| Toyota Flash Manager                    |                                |                    |  | ×                  |           |            |
|-----------------------------------------|--------------------------------|--------------------|--|--------------------|-----------|------------|
| Setup                                   | Calibration File(s)<br>Updates | <b>Flash Tools</b> |  |                    |           |            |
|                                         | <b>Toyota Original Files</b>   |                    |  |                    |           |            |
|                                         | 3.5 Tacoma ECM Calibrated      |                    |  | Manual - Engine    |           |            |
|                                         | 3.5 Tacoma TCU Calibrated      |                    |  | Automatic - Engine | 87 Octane | 2016 04B02 |
| Toyota Flash Manager V1.01Beta<br>1.1.1 |                                |                    |  |                    | 91 Octane | 2016+04B03 |
|                                         |                                |                    |  |                    | Test Maps |            |

**Downloading a tune example (downloading a STOCK tune)**

click the ORI file associated with your ECU ID (ORI = original... the stock tune)

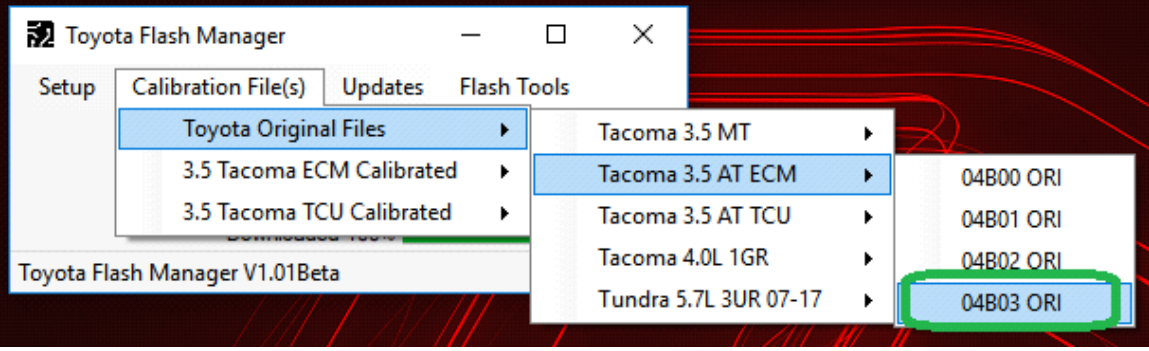

Download has completed. The file will download to where you saved Toyota Flash Manager

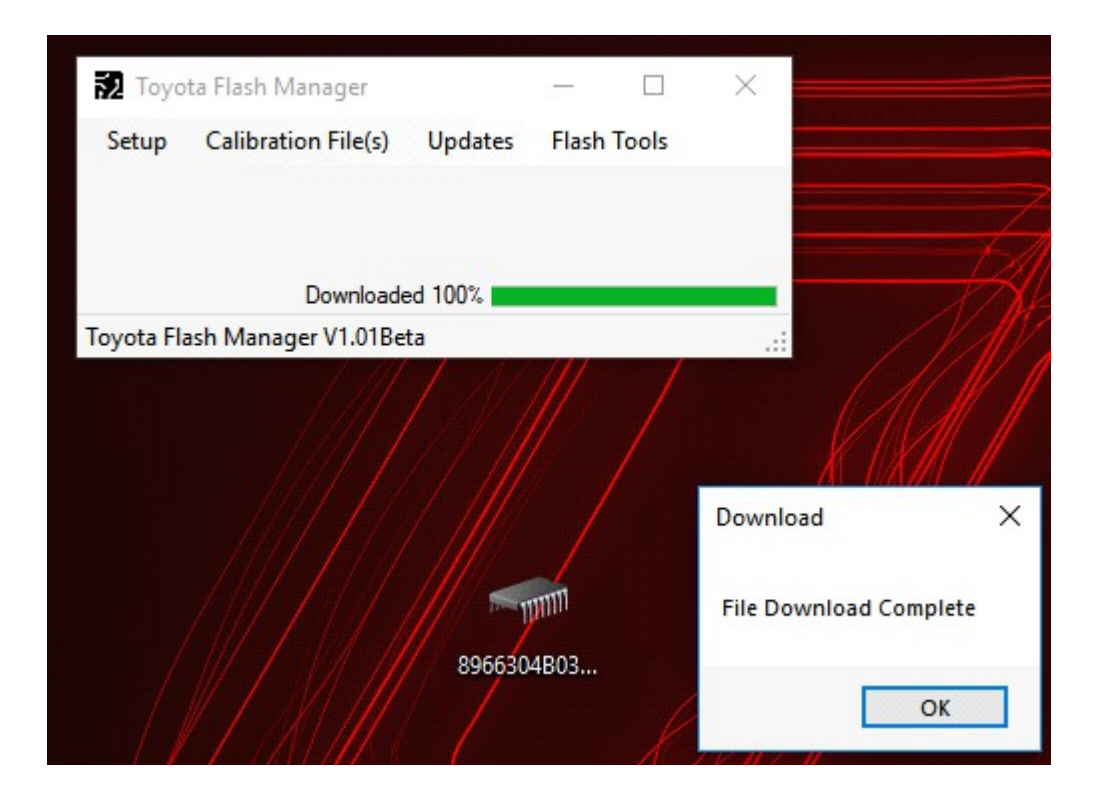

#### **The original file: (this is a stock tune)**

The exact same process is for downloading a tune file.

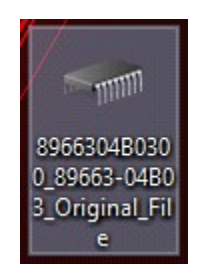

### **READING AND FLASHING THE ECU**

Once you have downloaded the tune file for your truck, you will need to flash it.

to Flash, reconnect to your truck Run PCMFlash, turn the truck on the same way you would for identification

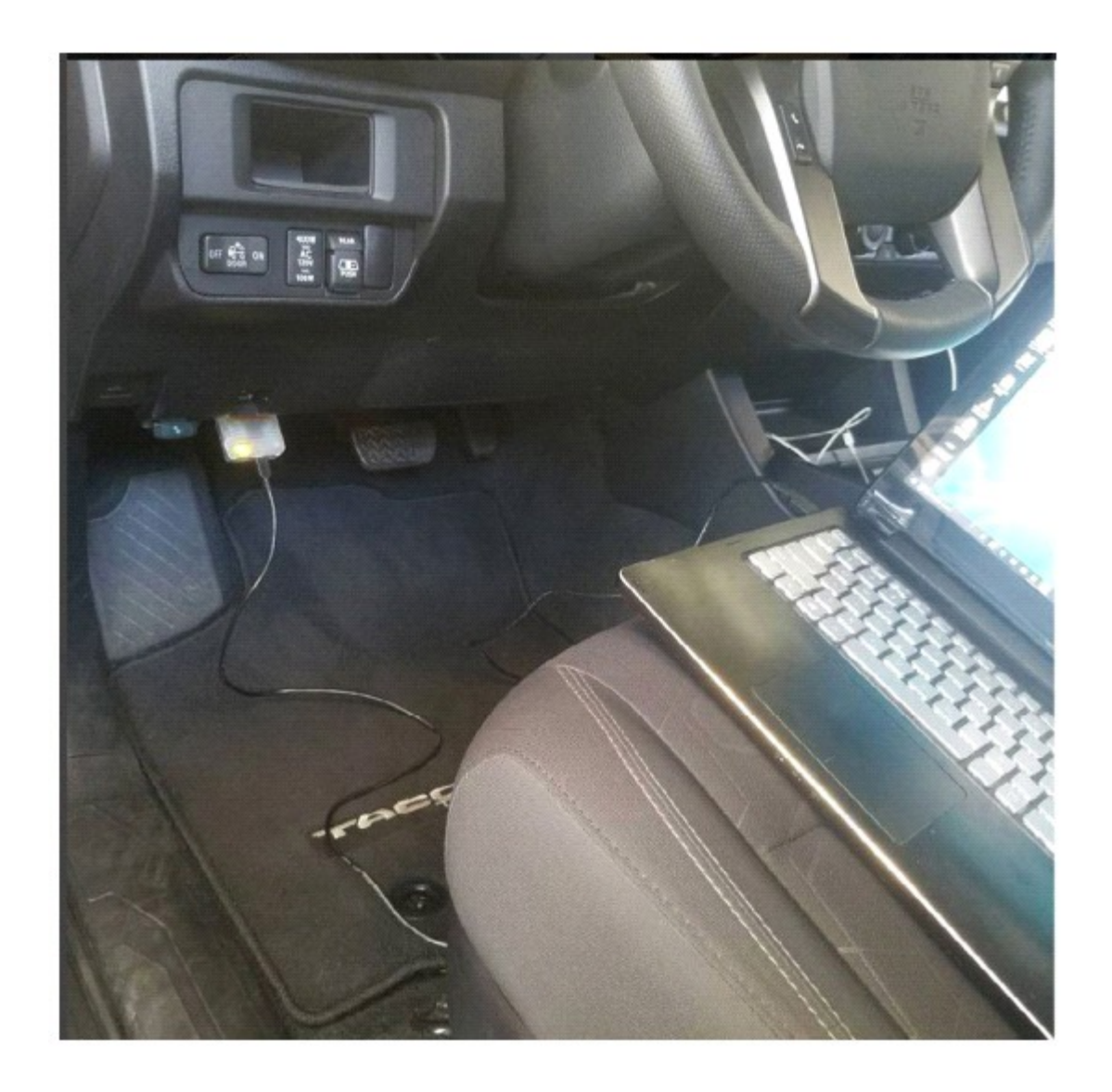

**Run PCMFLASH -**

**if your ECU is NOT supported / listed in flash manager - READ the ECU data** 

click the READ button. Follow the prompts (the software will tell you your battery voltage. If your battery voltage is **low**, make sure all your electronics like radio / headlights are **off**)

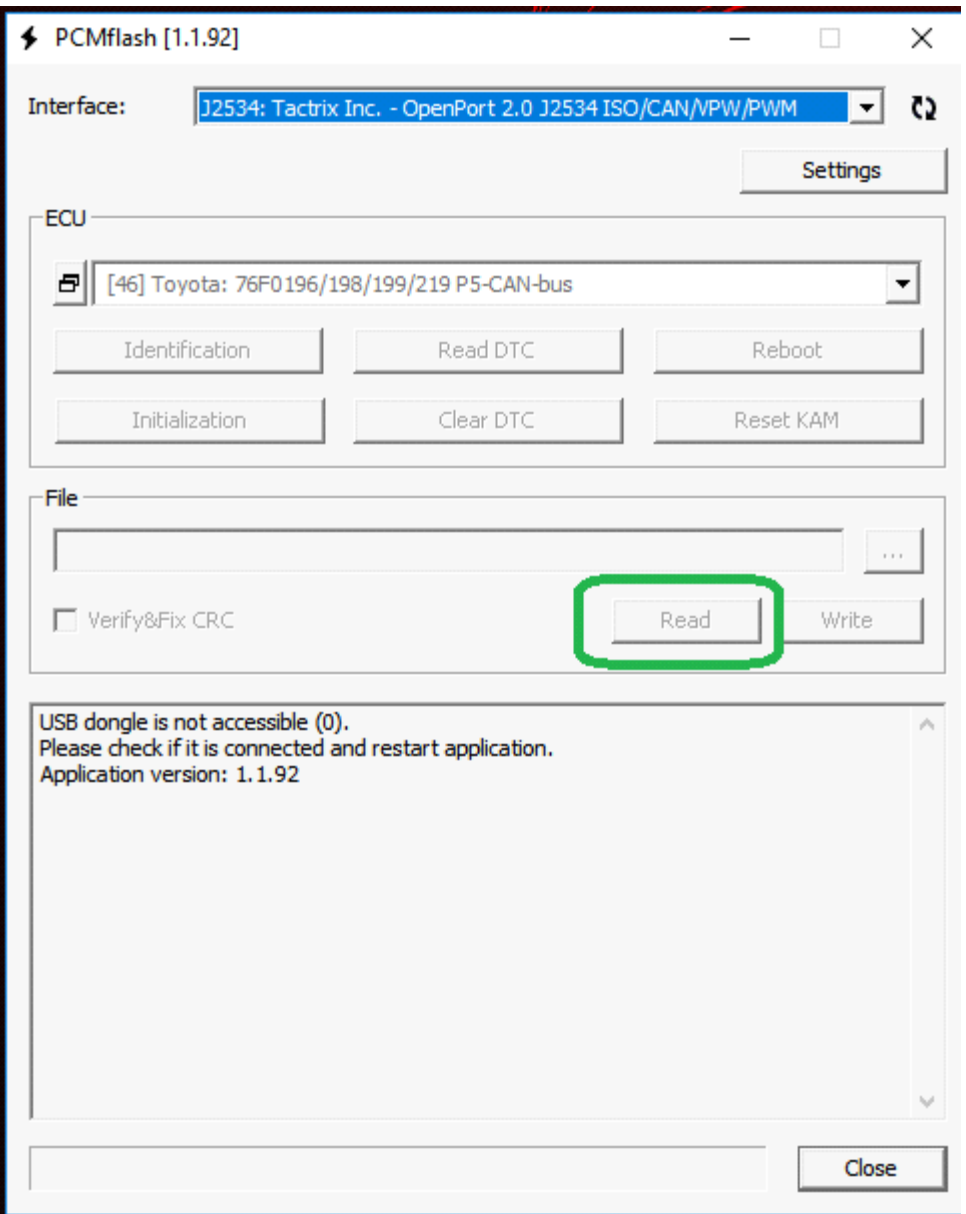

**Allow the software to read your ECU. This can take up to 20 minutes!**

**Once it is complete, save the file (DO NOT RENAME IT) and email it to us** 

**@ orangevirus101@gmail.com**

we will add it to the next flash manager update.

## **Flashing your truck**

### **For the automatic you will flash the ECU and the TCU.**

## **The process is performed the same way. The only difference is when flashing the TCU, you select the TCU Flash protocol (circled in blue above, Gearbox P5 Can-Bus)**

**Flashing is as simple as reading. Run pcmflash, connect to truck, truck ON engine OFF**

Click the button with the 3 dots "..." (means OPEN)

it will open a window > select your tune file that you have downloaded.

Click the WRITE button

The software will prompt **" checksum corrected, continue?"**

click **yes**. The checksum MUST be corrected, so this box MUST be checked. (it is checked by default)

**NEVER FLASH THE TRUCK UNLESS THIS IS CHECKED! (it is checked by default)**

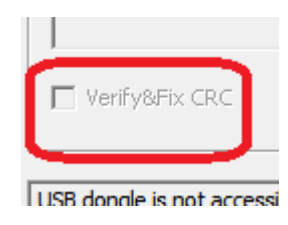

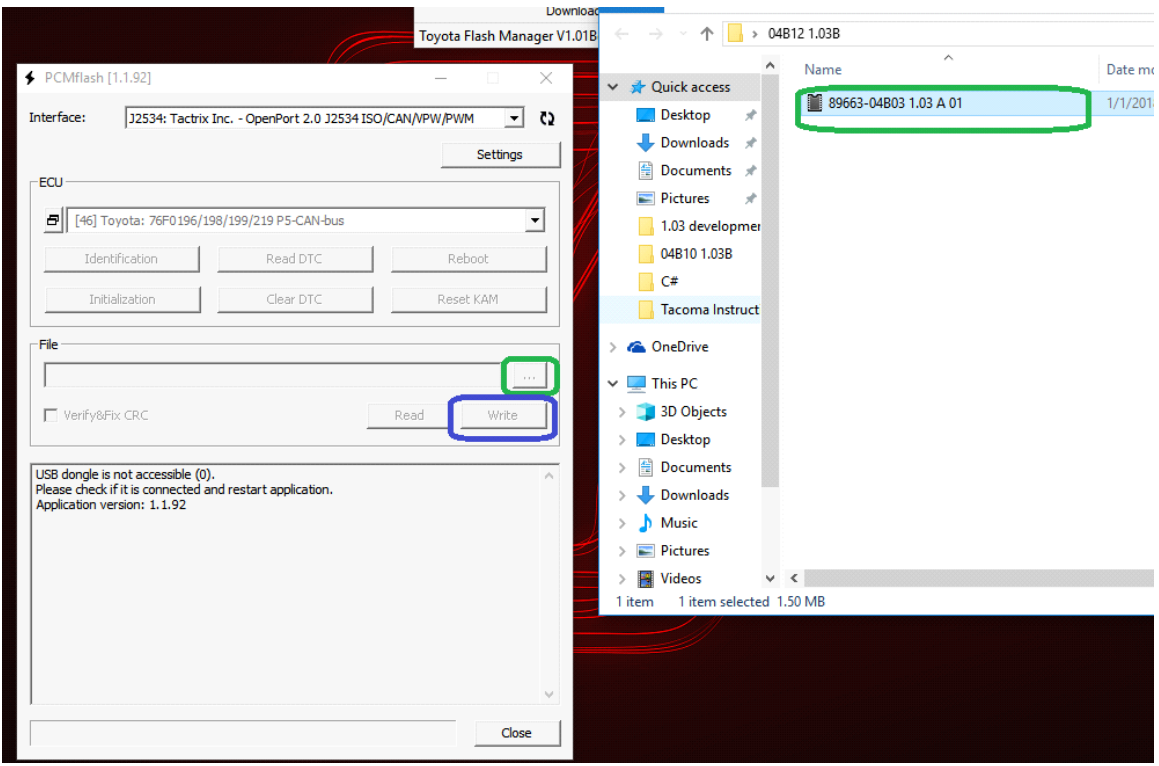

**Follow the prompts the software will tell you "checksum corrected, continue" yes, then it will prompt battery voltage. click ok**

**allow the ECU to be flashed.**

**This process can take up to 5 minutes.**

**Do not unplug the cable, Do not stop the process.**

**once the flash is complete, the software will prompt you that the flash has been successful.** 

**Turn the truck OFF. Then start the truck.**

**The flash is complete.**

### **ERRORS:**

**if the flash is unsuccessful, or it is stopped mid way, or if you accidently bump the cable, unplug it, etc any reason.**

**Turn the truck OFF.**

#### **Turn the truck ON, WITHOUT TRYING TO START IT**

**Repeat the writing process above.**

**allow it to flash successfully.**

#### **If you load pcmflash and get this error:**

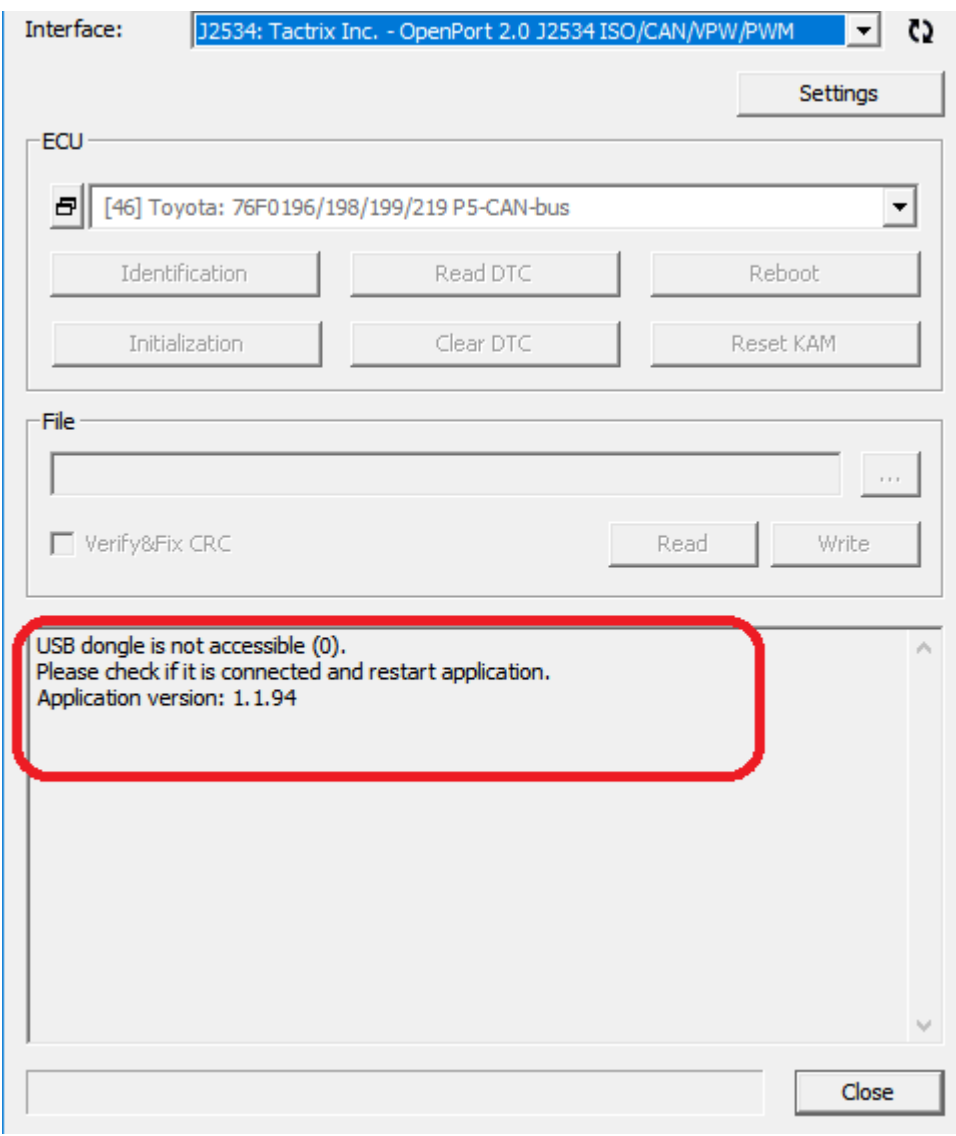

**first make sure your USB Dongle is plugged in.**

**then make sure you installed grdDrivers**

**if those are both complete, it is likely your anti-virus or windows defender is stopping you from proceeding. Temporarily disable your anti-virus or windows defender software**